## **難病・小慢 DB システム**

# **ログインマニュアル 医療機関用**

2023 年 7 月 第 1.00 版

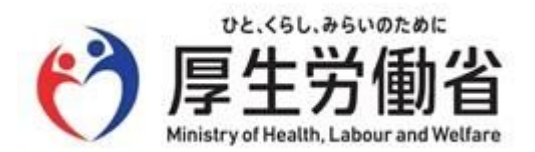

## 目次

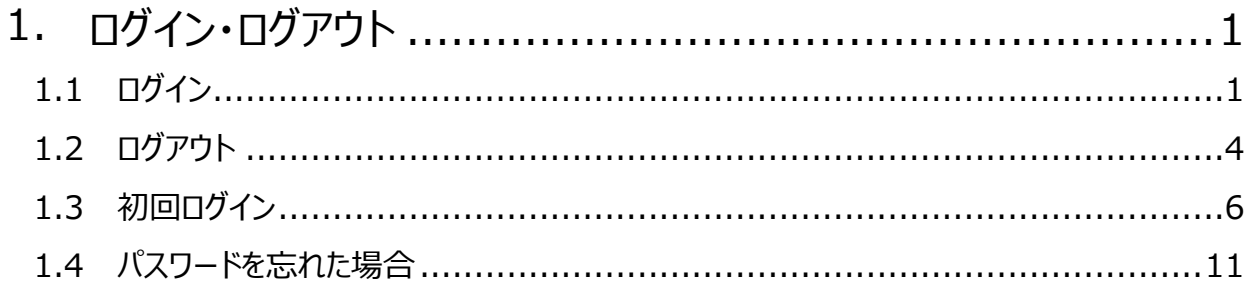

# <span id="page-2-0"></span>**1. ログイン・ログアウト**

難病・小慢 DB のログイン方法およびログアウト方法を説明します。初回ログイン時は、メールアドレスや 暗号化鍵ファイルの登録等が必要です。

ここでは次の操作について説明します。

- 「[1.1](#page-2-1) ログイン | : 難病・小慢 DB へログインします (初回ログインを除く) 。
- 「[1.2](#page-5-0) [ログアウト」](#page-5-0): 難病·小慢 DB からログアウトします。
- 「[1.3](#page-7-0) 初回ログイン | : 初めて難病・小慢 DB にログインする場合、メールアドレスの登録、暗 号化鍵ファイルの登録、初期パスワードからの変更を行います。
- 「[1.4](#page-12-0) パスワードを忘れた場合 | : ログイン用のパスワードを忘れた場合、パスワードを再設定し ます。

## **注意**

難病・小慢 DB は、インターネット VPN を経由することにより通信を暗号化します。事前に、難病・小 慢 DB VPN クライアント設定方法に関する説明資料の「VPN 用 Client のインストール及び設定」 を参照して VPN 用 Client ソフトが使用できるようにしてください。

## <span id="page-2-1"></span>**1.1 ログイン**

難病・小慢 DB にログインする手順を次に示します。

## **補足**

次の場合は、ログインの手順が異なります。[「1.3](#page-7-0) [初回ログイン」](#page-7-0)を参照してください。

- 初めて難病・小慢 DB にログインする場合
- 利用する端末が変更になった場合
- 暗号化鍵を再発行した場合
- パスワードを初期化した場合

### **1. VPN 用 Client を起動し、インターネット VPN に接続します。**

詳しい手順は、「VPN クライアント設定方法に関する説明資料」を参照してください。資料等は ダウンロードサイトから取得してください。

**2. Windows または Mac のデスクトップからブラウザーを起動します。**

#### **3. アドレスバーに次の URL を入力し、難病・小慢 DB にアクセスします。**

URL:

[https://designated.nanbyo-appext.mhlw.go.jp/doctor-app/client/index.html](http://#)

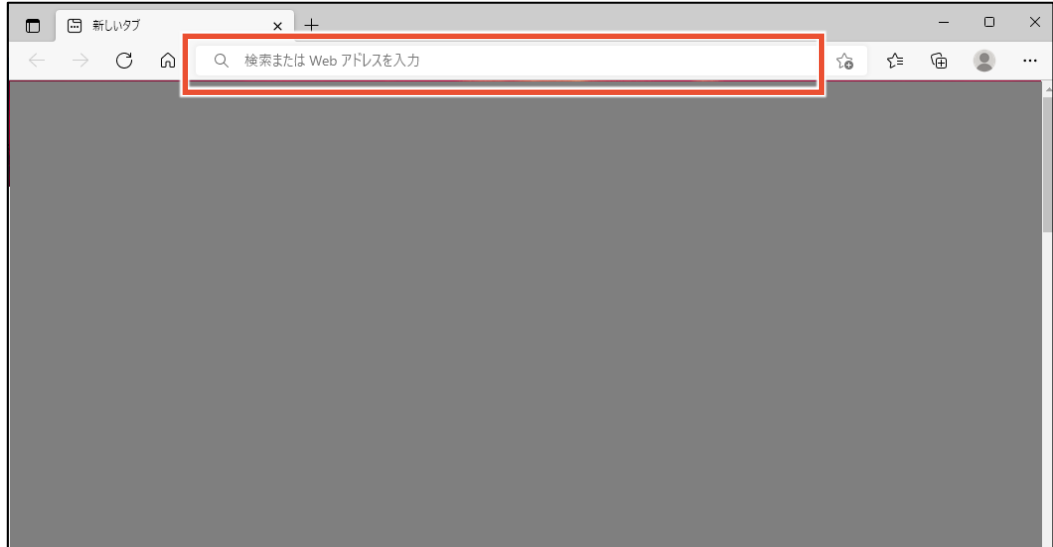

[ログイン]画面が表示されます。

#### **4. 「難病 DB」または「小慢 DB」を選択します。**

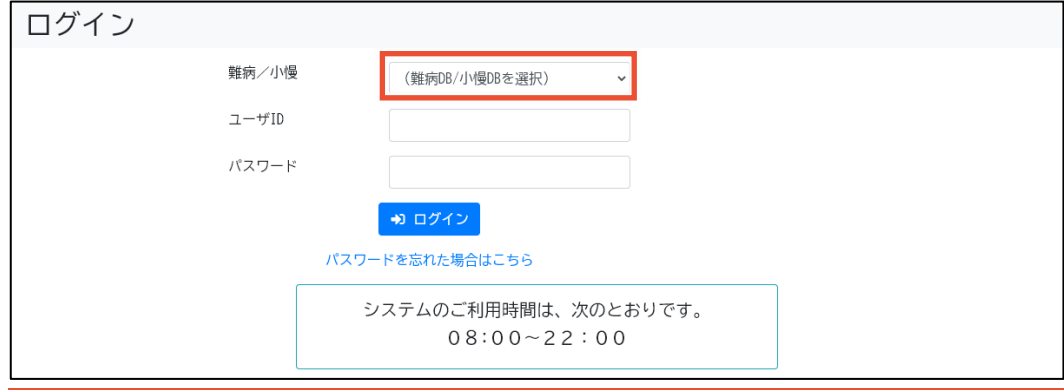

## **注意**

- 指定医の場合、誤ったシステムを選択するとエラーとなります。
- 医療クラーク等または責任者の場合、利用するシステムを誤ってログインした場合は、一 旦ログアウトして、「ログイン]画面から「難病/小慢]を選択しなおす必要があります。ログ アウトの手順については、「[1.2](#page-5-0) [ログアウト」](#page-5-0)の手順 1 を参照してください。

## **5. [ユーザ ID]および[パスワード]を入力します。**

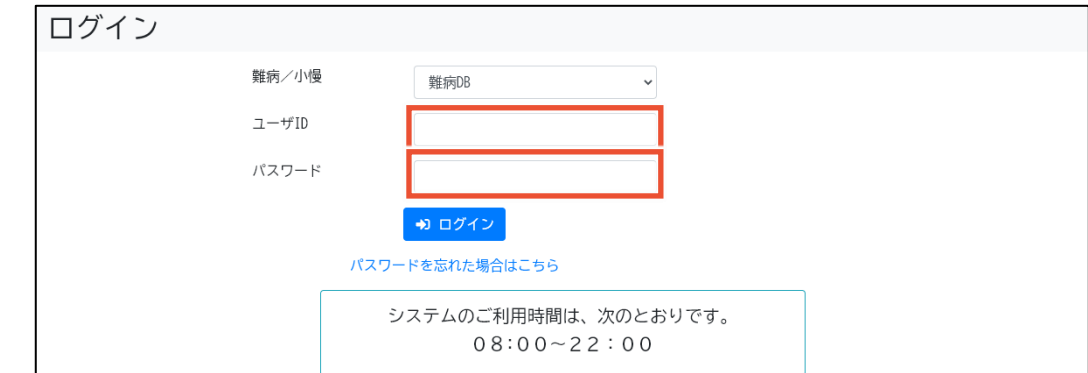

## **6. [ログイン]ボタンをクリックします。**

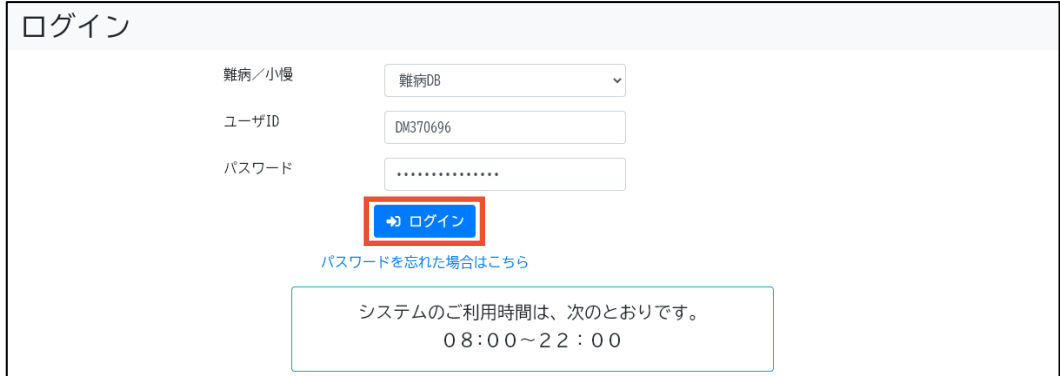

#### [メニュー]画面が表示されます。

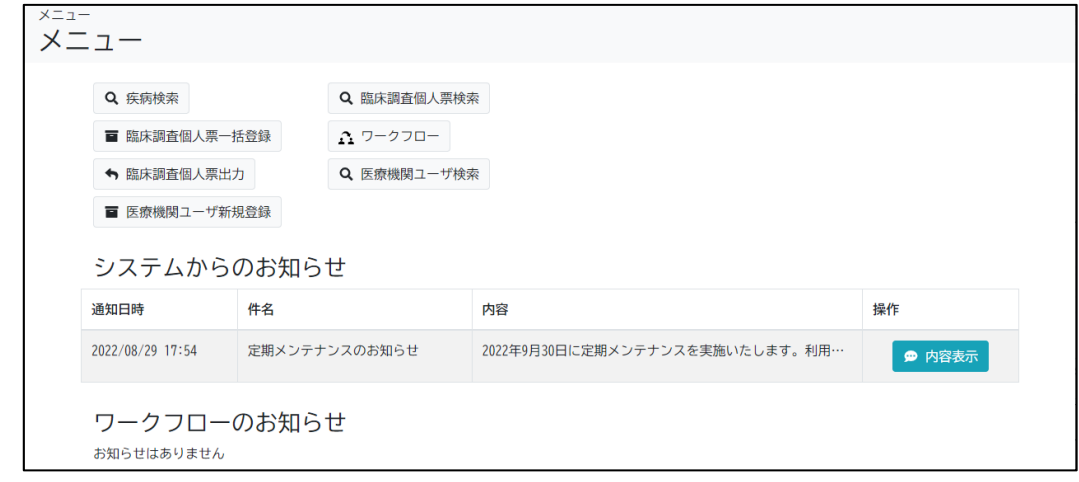

- 以上で、難病・小慢 DB へのログインは完了です。
	- **注意**
	- パスワードを連続して 10 回間違えると、アカウントがロックされます。
- システムの利用時間外はログインできません。

## <span id="page-5-0"></span>**1.2 ログアウト**

難病・小慢 DB からログアウトする手順を次に示します。

**1. 画面上部のログアウトボタンをクリックします。**

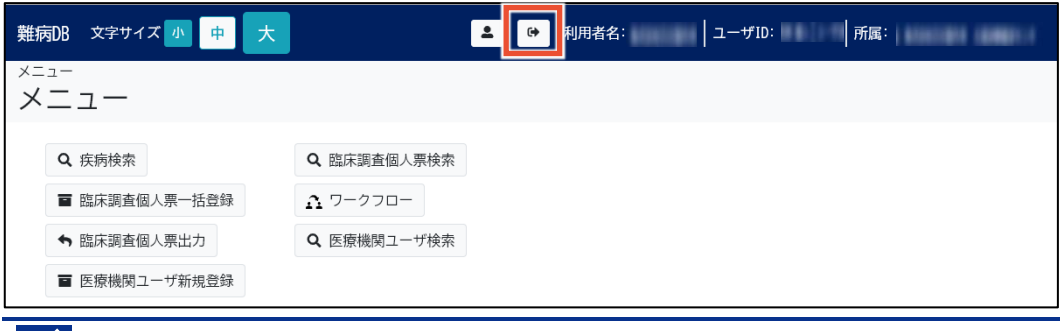

## **14** 補足

小慢 DB の場合、画面上部の帯は緑色です。

確認ダイアログが表示されます。

**2. [OK]ボタンをクリックします。**

![](_page_5_Picture_106.jpeg)

[ログイン]画面が表示されます。

**3. ブラウザーを閉じます。**

![](_page_5_Picture_107.jpeg)

**4. インターネット VPN を切断します。**

詳しい手順は、「VPN クライアント設定方法に関する説明資料」を参照してください。資料等は ダウンロードサイトから取得してください。

#### $\mathbf{\mathbf{I}}$ **注意**

インターネット VPN を切断しない場合、外部のサイトに接続できませんので、ご注意ください。

以上で、難病・小慢 DB からのログアウトは完了です。

## <span id="page-7-0"></span>**1.3 初回ログイン**

難病・小慢 DB に初回ログインする手順を次に示します。利用する端末が変更になった場合、暗号化 鍵を再発行した場合、およびパスワードを初期化した場合もこの手順でログインします。

## **補足**

初回ログイン時に必要なものを次に示します。

- $\bullet$  ユーザ ID
- 初期パスワード
- 難病・小慢 DB に登録するメールアドレス
- **1. VPN 用 Client を起動し、インターネット VPN に接続します。**

詳しい手順は、「VPN クライアント設定方法に関する説明資料」を参照してください。資料等は ダウンロードサイトから取得してください。

- **2. Windows または MacOS のデスクトップからブラウザーを起動します。**
- **3. アドレスバーに次の URL を入力し、難病・小慢 DB にアクセスします。**

URL:

[https://designated.nanbyo-appext.mhlw.go.jp/doctor-app/client/index.html](http://#)

![](_page_7_Picture_156.jpeg)

[ログイン]画面が表示されます。

#### **4. 「難病 DB」または「小慢 DB」を選択します。**

![](_page_7_Picture_157.jpeg)

![](_page_8_Picture_2.jpeg)

- 指定医の場合、誤ったシステムを選択するとエラーとなります。
- 医療クラーク等または責任者の場合、利用するシステムを誤ってログインした場合は、一 旦ログアウトして、[ログイン]画面から[難病/小慢]を選択しなおす必要があります。ログ アウトの手順については、「[1.2](#page-5-0) [ログアウト」](#page-5-0)の手順 1 を参照してください。

#### **5. [ユーザ ID]および[パスワード]を入力します。**

![](_page_8_Picture_152.jpeg)

#### **6. [ログイン]ボタンをクリックします。**

![](_page_8_Picture_153.jpeg)

[メールアドレス登録]画面が表示されます。

#### $\overline{\mathcal{L}}$ **補足**

次の場合は表示される画面が異なります。

- 利用する端末が変更になった場合および暗号化鍵を再発行した場合 [暗号化鍵ファイル登録]画面が表示されます。手順 10 に進んでください。
- パスワードを初期化した場合 [自アカウント管理]画面が表示されます。手順 14 に進んでください。
- **7. [メールアドレス]および[メールアドレス(確認用)]にメールアドレスを入力します。**

![](_page_8_Picture_154.jpeg)

#### **8. [登録]ボタンをクリックします。**

![](_page_9_Picture_117.jpeg)

確認ダイアログが表示されます。

**9. [OK]ボタンをクリックします。**

![](_page_9_Picture_118.jpeg)

暗号化鍵ファイルが登録されたメールアドレスに送信され、[暗号化鍵ファイル登録]画面が表 示されます。

**補足**

メールアドレスの登録後、暗号化鍵ファイルが添付されたメールを受信できない場合は、メールの 受信設定で「noreply.nanbyou-shouman@mail.nanbyo-appext.mhlw.go.jp」が 許可されているかを確認してください。

#### **10. [暗号化鍵ファイル]の[参照]ボタンをクリックし、暗号化鍵ファイルを選択します。**

![](_page_9_Picture_119.jpeg)

**11. [登録]ボタンをクリックします。**

![](_page_9_Picture_120.jpeg)

確認ダイアログが表示されます。

**12. [OK]ボタンをクリックします。**

![](_page_9_Picture_16.jpeg)

[自アカウント管理]画面が表示されます。

### **14** 補足

暗号化鍵の再登録時等、初期パスワード以外でログインした場合は[メニュー]画面が表示され ます。

**13. [秘密の質問]を選択し、[秘密の質問 回答]に回答を入力します。**

![](_page_10_Picture_130.jpeg)

## **14. [現在パスワード]に初期パスワードを入力します。**

![](_page_10_Picture_131.jpeg)

#### **15. [新パスワード]と[新パスワード(確認用)]に新しいパスワードを入力します。**

![](_page_10_Picture_132.jpeg)

## **補足**

パスワードは、次のルールに基づき設定してください。

- 長さ: 13 文字~16 文字
- 次の文字種をいずれも含む
	- 英字:A-Z a-z
	- 数字:0-9
	- 記号:!%&()'.\_:;
- 前回、前々回使用したパスワードは使用不可

## **16. [登録]ボタンをクリックします。**

![](_page_11_Picture_55.jpeg)

確認ダイアログが表示されます。

## **17. [OK]ボタンをクリックします。**

![](_page_11_Picture_56.jpeg)

以上で、難病・小慢 DB への初回ログインは完了です。

## <span id="page-12-0"></span>**1.4 パスワードを忘れた場合**

パスワードを忘れた場合のパスワード初期化手順を次に示します。

**1. [ログイン]画面で、[パスワードを忘れた場合はこちら]をクリックします。**

![](_page_12_Picture_124.jpeg)

[パスワード初期化]画面が表示されます。

**2. [ユーザ ID]、[氏名]、[メールアドレス]、[秘密の質問]、[秘密の質問 回答]を入力しま す。**

![](_page_12_Picture_125.jpeg)

## **補足**

すべて必須項目です。何を入力するのかわからない場合は、責任者または指定医にパスワード の初期化を依頼してください。責任者または指定医は、「難病・小慢 DB システム 利用マニュ アル(共通編) 医療機関用」の「3.4 指定医・医療クラーク等のアカウントロック解除」の補 足を参照してください。

#### **3. [初期化]ボタンをクリックします。**

![](_page_12_Picture_126.jpeg)

確認ダイアログが表示されます。

#### **4. [OK]ボタンをクリックします。**

![](_page_13_Picture_126.jpeg)

パスワードが初期化され、[パスワード初期化]画面で入力されたメールアドレスにパスワードが通 知されます。

#### **5. [ログイン]画面で、「難病 DB」または「小慢 DB」を選択します。**

![](_page_13_Picture_127.jpeg)

## **注意**

- 指定医の場合、誤ったシステムを選択するとエラーとなります。
- 医療クラーク等または責任者の場合、利用するシステムを誤ってログインした場合は、一 旦ログアウトして、[ログイン]画面から[難病/小慢]を選択しなおす必要があります。ログ アウトの手順については、「[1.2](#page-5-0) [ログアウト」](#page-5-0)の手順 1を参照してください。

#### **6. [ユーザ ID]および[パスワード]を入力します。**

[パスワード]には手順 4 で通知されたパスワードを入力します。

![](_page_13_Picture_128.jpeg)

### **7. [ログイン]ボタンをクリックします。**

![](_page_14_Picture_118.jpeg)

[自アカウント管理]画面が表示されます。

### **8. [現在パスワード]に手順 4 で通知されたパスワードを入力します。**

![](_page_14_Picture_119.jpeg)

## **9. [新パスワード]と[新パスワード(確認用)]に新しいパスワードを入力します。**

![](_page_14_Picture_120.jpeg)

## **補足**

パスワードは、次のルールに基づき設定してください。

- 長さ: 13 文字~16 文字
- 次の文字種をいずれも含む
	- 英字:A-Z a-z
	- 数字:0-9
	- 記号:!%&()'.\_:;
- 前回、前々回使用したパスワードは使用不可

## **10. [登録]ボタンをクリックします。**

![](_page_15_Picture_52.jpeg)

確認ダイアログが表示されます。

## **11. [OK]ボタンをクリックします。**

![](_page_15_Picture_53.jpeg)

以上で、パスワードを忘れた場合のパスワード初期化は完了です。